# CoreHR guide for Managers Delegate Access Set-up

The guide on how to delegate system access to another individual in CoreHR. Delegated Access will allow another user to complete manager actions on your behalf (e.g. approving leave, recording sickness absence, etc.)

#### **IMPORTANT**: Delegated Access Information

#### Who can be granted Delegated Access?

Delegated Access can only be granted to employees who are People Managers. Only employees who already have access to a Manager Dashboard can be given delegated access.

#### When should I activate Delegated Access?

The delegation of access must be set **EVERYTIME** a manager goes on leave (i.e. much the same as setting an out of office). If you **do not** set Delegated Access, then no approvals will be processed whilst you are on leave.

#### What will individuals have access to?

Individuals who you have granted Delegated Access to will be able to view **ALL** the same information on your team members that you currently have access to.

#### When can I sent you Delegated Access?

Delegated Access can be set up any time up to the date is it required. For open-ended Delegated Access, you will only need to set this up once and the individual will have ongoing Delegated Access.

# Manager Dashboard

Once you are logged into the portal, click on the drop down Arrow to view the menu with different dashboards. Select the Manager Dashboard.

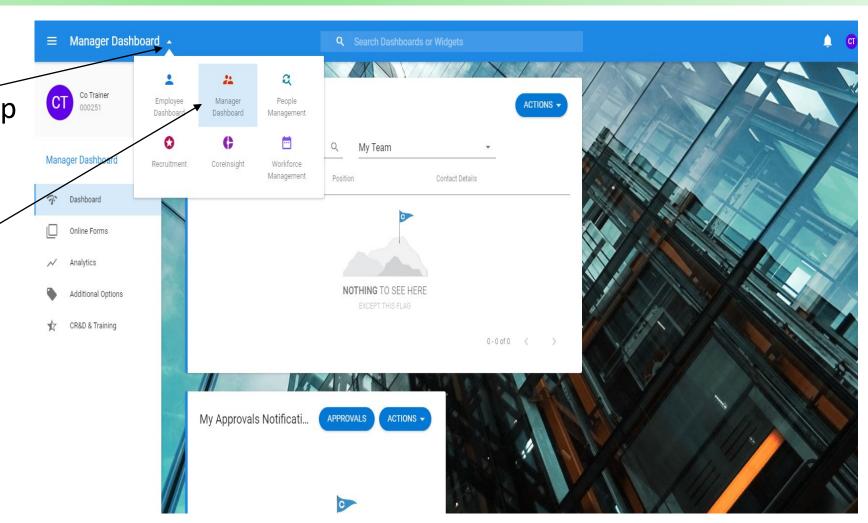

#### Viewing Direct Reports For Your Team Members

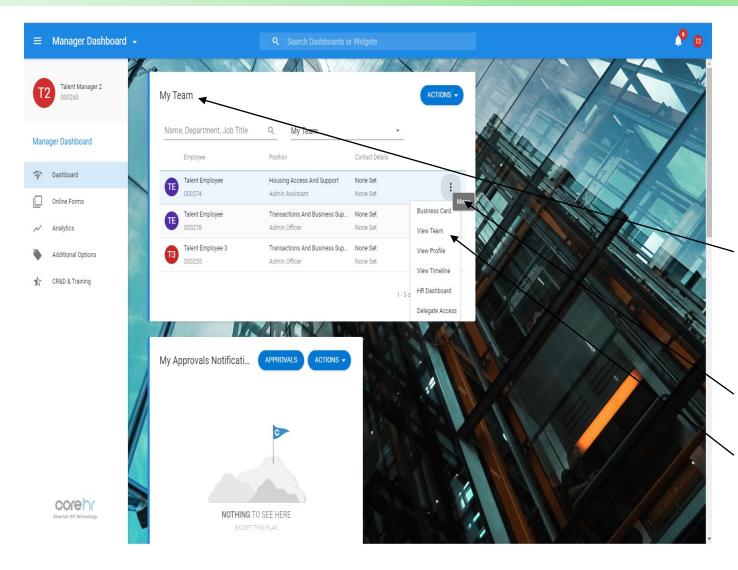

Delegation can be set up both to individuals in your team and individuals outside your team.

To set up delegation to an individual in your team, go to the **My Team Box**.

Please note – You can click on [...] and

Select **View Team** to view all direct reports for one of your team members.

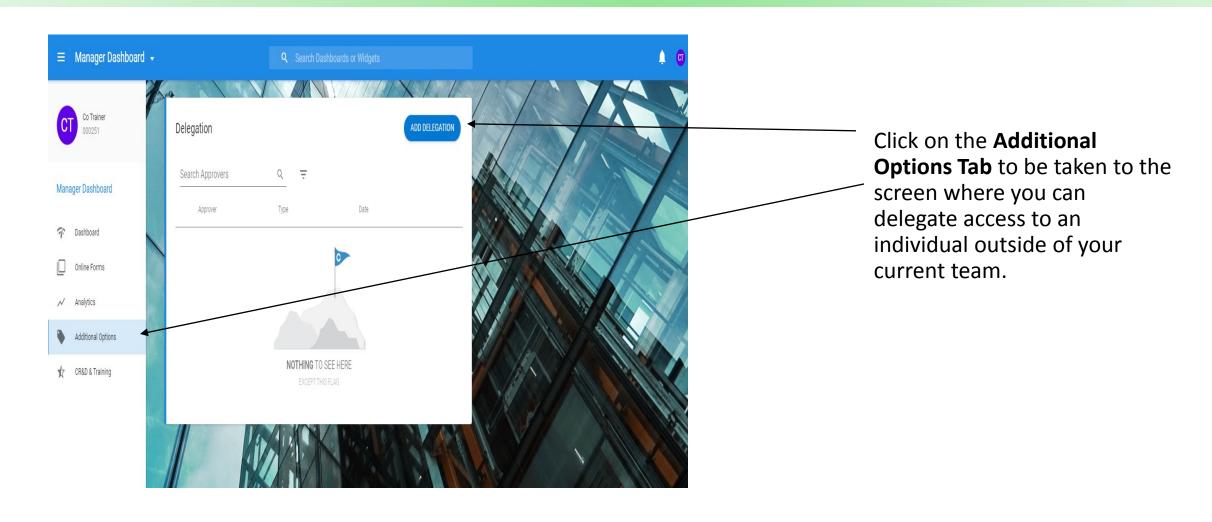

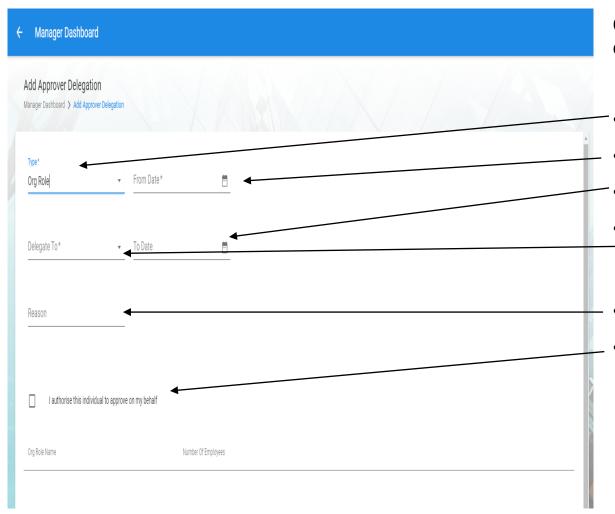

On the **Add Approver Delegation Screen,** please complete the following boxes:

- Type select Org Role.
- From Date Start of the access.
- To Date Date the access will end.
- Delegate to Select the name of the individual delegating access to. For open-ended Delegated Access, please leave this blank.
- Reason Add in reason for delegating access.
- Individuals can approve actions on your behalf when this is turned **On**. This can be for approving leave, recording an absence, etc.

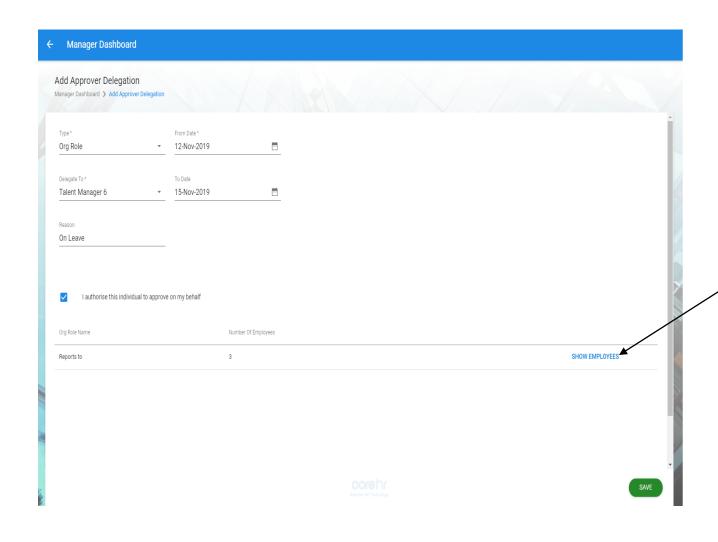

After selecting the manager you would like to delegate access to, you can select the **Show Employees Button** to view the names of the employees that the manager will have access.

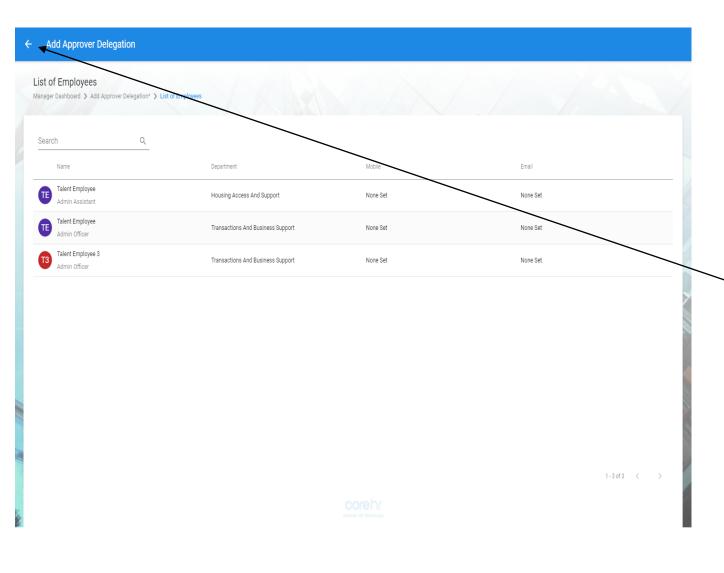

Once you have viewed these employees, you can return to the previous screen my selecting the **Arrow Button**.

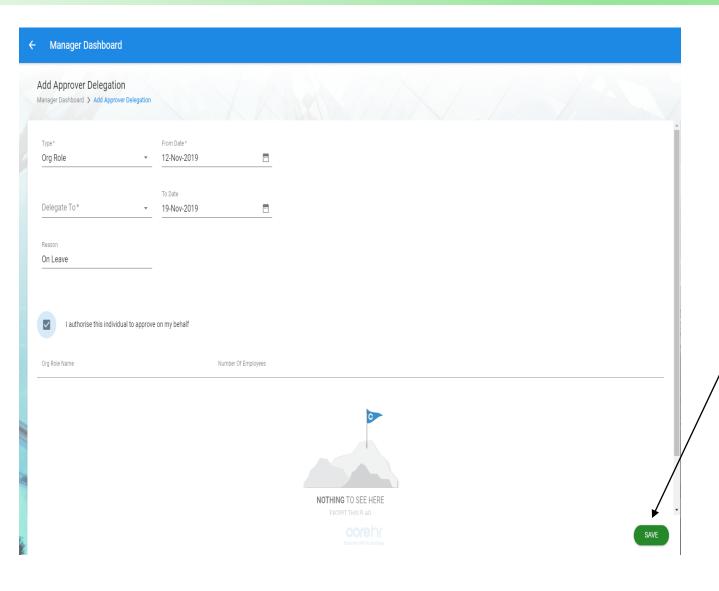

Once you have checked these details please select **Save** when the Form is completed to action.

## **Deleting Delegated Access Individual**

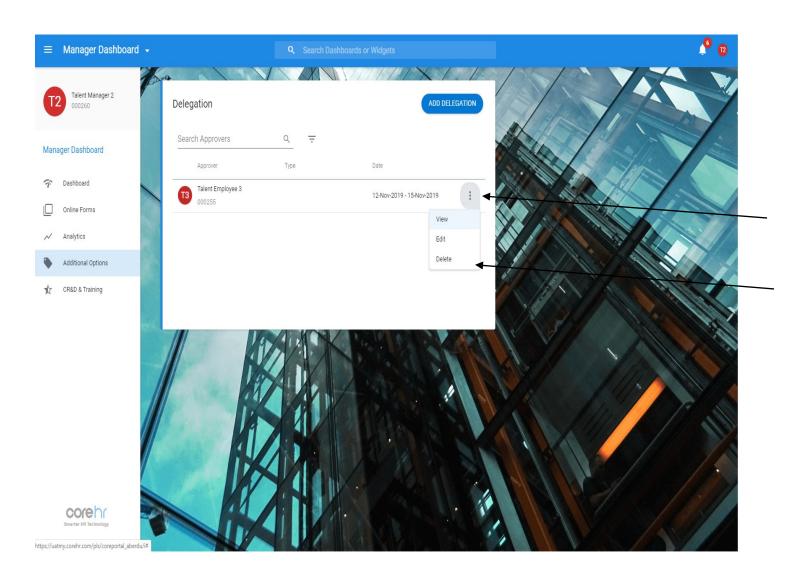

To delete delegated access to an employee, please click [...] button and click **Delete**. The individual will then be deleted from this list.

#### Set up Delegated Access – Available Actions

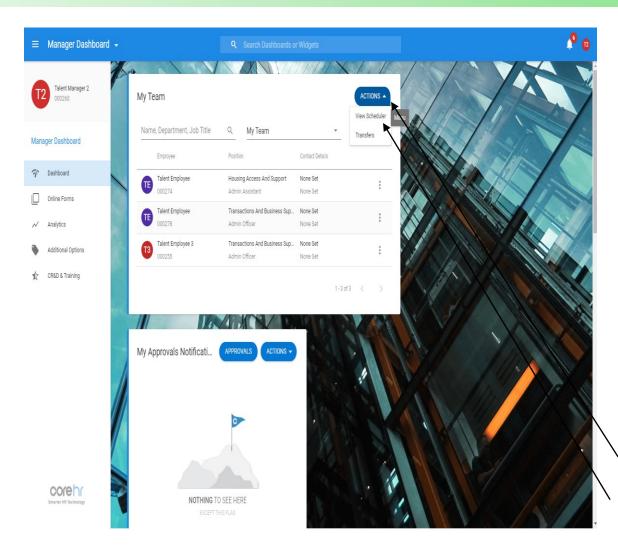

If you manage managers, you will be able to view teams of other managers if you have Delegated Access. You will also be able to complete certain actions on their behalf.

You can complete these actions for team members of other teams on the main **Dashboard Tab.** These actions can include the following:

- Approving, Rejecting and Logging Annual Leave.
- Recording, Updating and Closing Absences.
- Viewing any notifications and actioning any approvals that require your attention.

To log leave against team members that you have Delegated Access to, click on **Action** option here and click on the **View Scheduler Option**.

## Delegated Access – View Scheduler

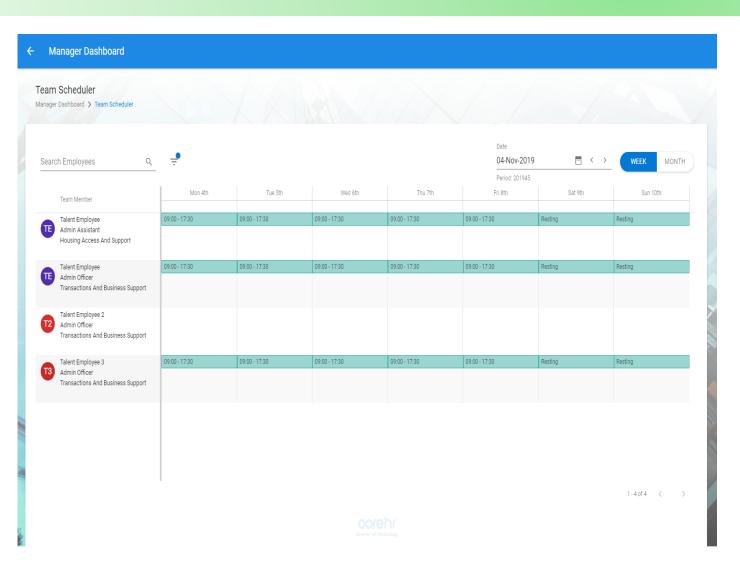

On the **View Scheduler Page**, you will be able to see team members from other teams from your Delegated Access.

This will also be the same for individuals who you have Delegated Access to.

From the **View Scheduler Page**, you will be able to record, update and close sickness for all individuals which you have Delegated Access for.

For details on how to carry out sickness absence actions, please refer to the Manager – Managing Sickness Guide, which can be found on the CoreHR People Anytime Page – <a href="https://peopleanytime.aberdeencity.gov.uk/coreh.r/">https://peopleanytime.aberdeencity.gov.uk/coreh.r/</a>